# **5 Steps to order toner at VUMC**

## **STEP 1 — LOCATE THE TONER REQUEST FORM**

- Submit the Managed Print Support Toner & Supply Request: <https://pegasus.vumc.org/request/discover/info/?id=8072> -OR-
- Login to [Pegasus](https://pegasus.vumc.org/) via an internet browser and select "**Submit a Request**."

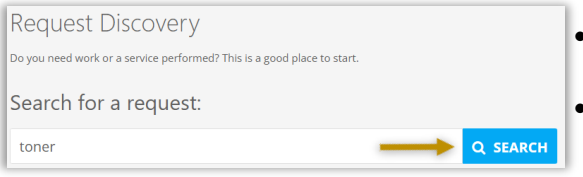

- The **"Managed Print Support Toner and Supply Request**" will appear, as depicted to the right.
- Click the green "**Submit**" button.

## **STEP 2 — SELECT DELIVERY CONTACT**

## **A I AM THE CUSTOMER**

## **Ax I AM NOT THE CUSTOMER**

### **& DIFFERENT PRIMARY CONTACT**

(Customer will be used unless otherwise indicated.)

## **STEP 3 — FILL OUT THE FORM**

- Follow the form instructions.
- *Please Note*: **Toner for Canon Devices** is monitored remotely. Toner shipment occurs automatically based upon levels of toner remaining and may already be in route if the device is reading less than 20% toner remaining. Auto-delivery does not restrict submission of this request.

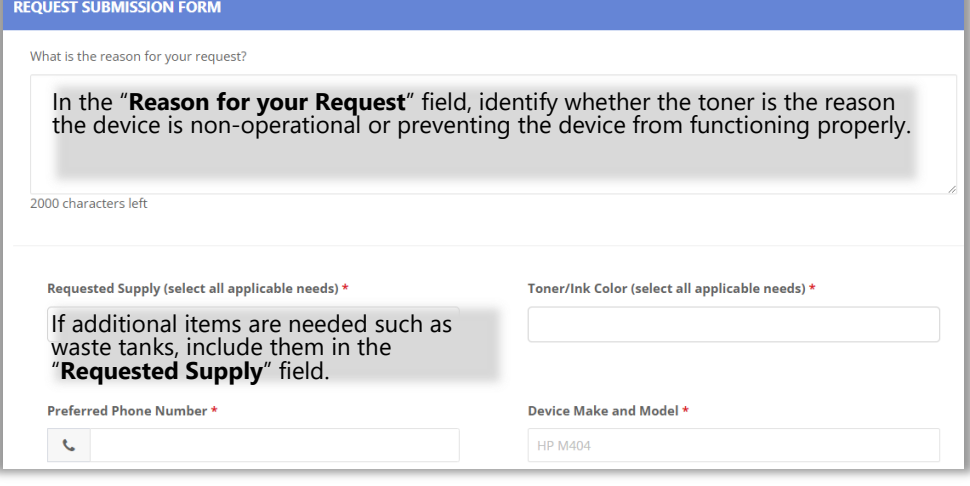

- The fields with a **red asterisk**  (\*) are required for Request processing.
- **HELPFUL HINT**: Keep one backup toner on hand. When you install your backup, submit a request for your next toner. This will ensure that you always have toner on hand.
- MIT A REQUES
- Once Pegasus opens, type *toner* in the **"Search for a Request"**  field, as depicted to the left.

NEED WORK DONE

If you are the employee submitting the request, select the green

• To submit on behalf of another staff member, select the blue "**I am not the Customer**" button and enter the staff member's

Select an alternative contact on site to receive the toner by selecting the green "**I am the Customer**" button and then selecting the light-blue "**Different Primary Contact**" button; enter the staff

• Click the blue "**Search**" button.

"**I am the Customer**" button.

name (Last Name, First Name) or VUMC ID.

member's name (Last name, First Name) or VUMC ID.

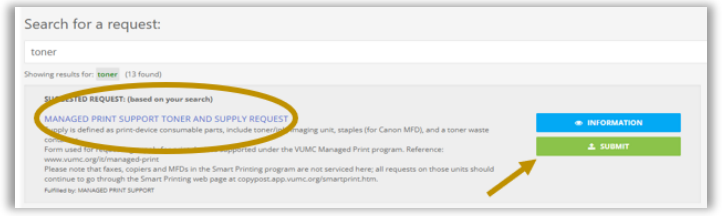

## **5 Steps to order toner at VUMC (page 2)**

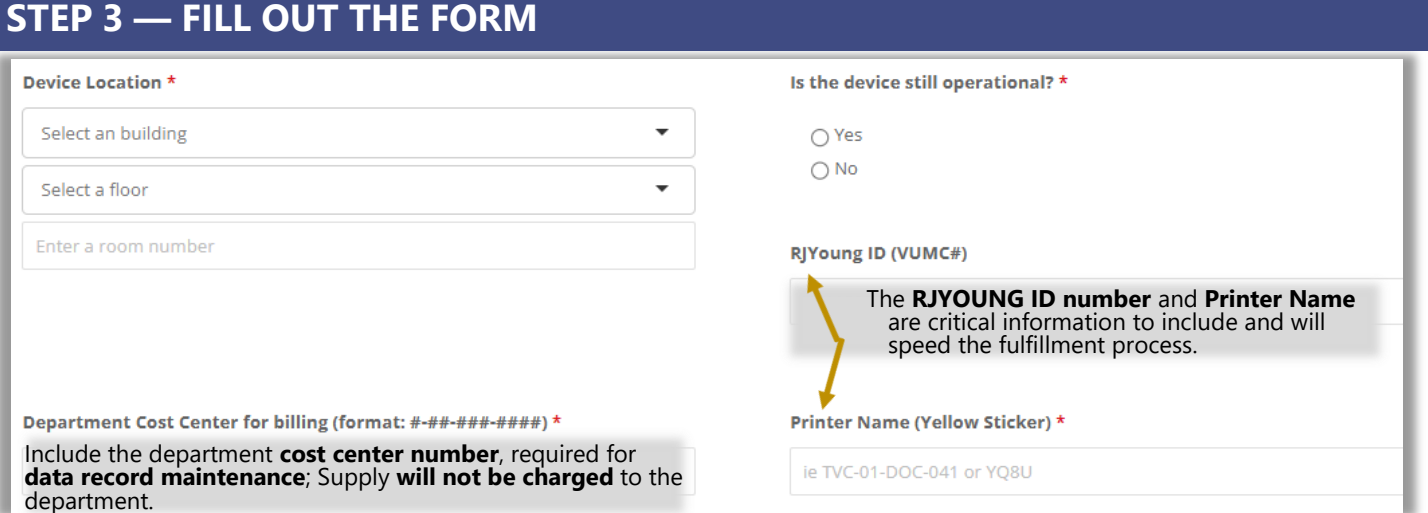

## **STEP 4 — IS PATIENT CARE AFFECTED? IS YOUR PRINTER OUT OF TONER?**

Patient Care is a top priority. In the event the device is utilized for patient care, and is not functional due to toner, select the red "**Mark Request Urgent**" button for awareness.

## **STEP 5 — REVIEW AND SUBMIT THE FORM**

- Review your request and select the green "**Submit**" button.
	- Alternatively, you can select "**Save Draft**" and complete your request later.
- The Requestor will receive an automated email confirmation from Pegasus with the Request Number for tracking purposes.
- Additional communications may come from a RJYoung.com email address.
- Expected turn-around time for requests with all necessary information is up to 5 business days

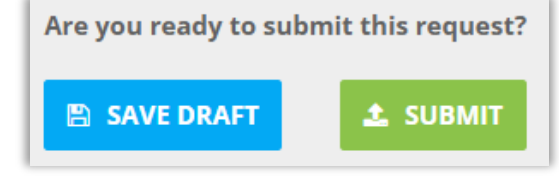

A MARK REQUEST URGENT

## **HAVE YOU ALREADY SUBMITTED A TONER REQUEST?**

• **Status Update can be requested from RJYoung directly; send an email to rjyoungescalation@vumc.org.** 

## **STILL HAVE QUESTIONS?**

• **To speak with the VUMC IT Print Management team, send an email to managedprint@vumc.org.**

VANDERBILT VUNIVERSITY MEDICAL CENTER Information Technology